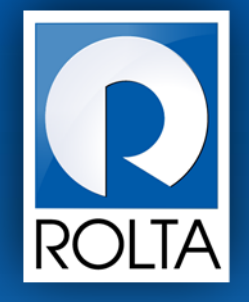

# उद्योजक नोंदणी आणण प्रोत्साहन व्यवस्थापन प्रणाली **(ERIMS)**

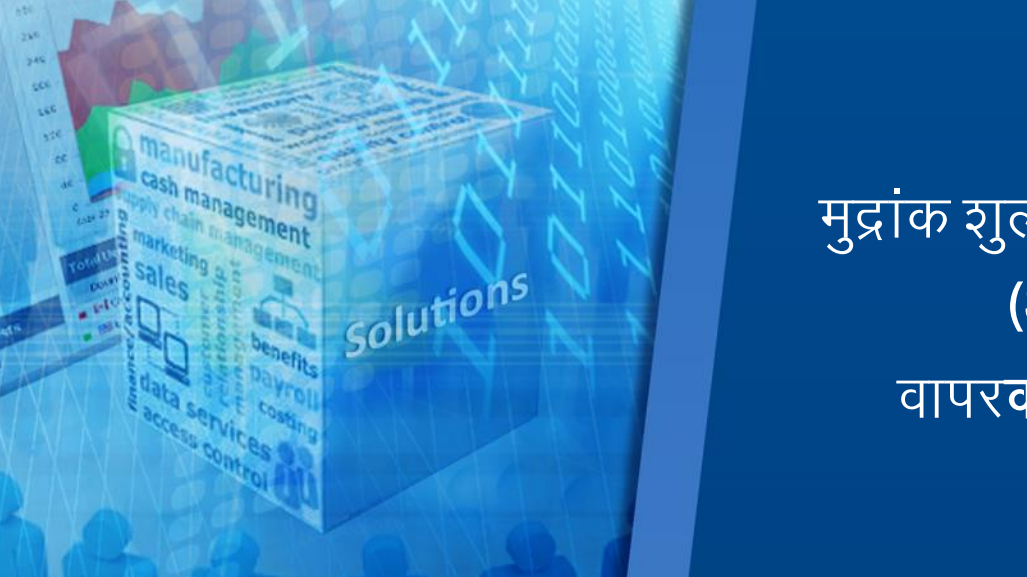

मुद्रांक शुल्क सूट **प्रमाणपत्र** (SDEC) वापर<mark>कर्ता</mark> मॅन्युअल

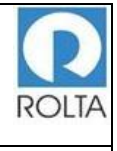

## विषय सूची

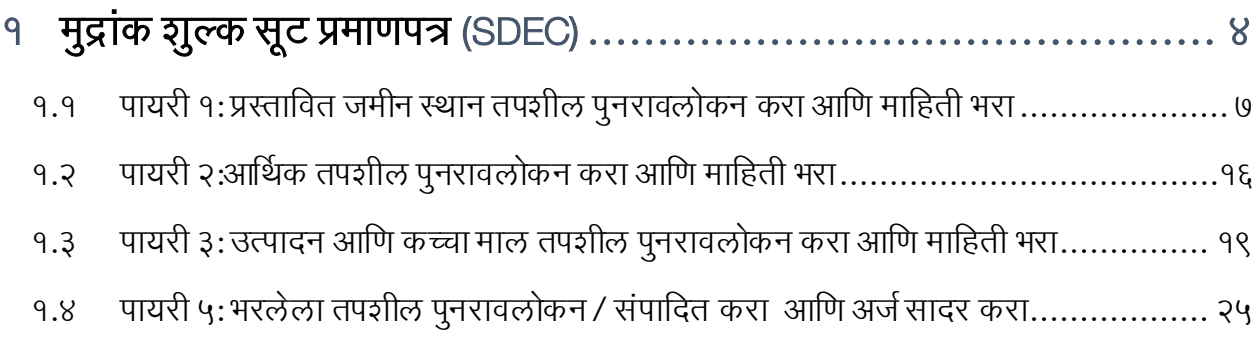

## आकृतींची सूची

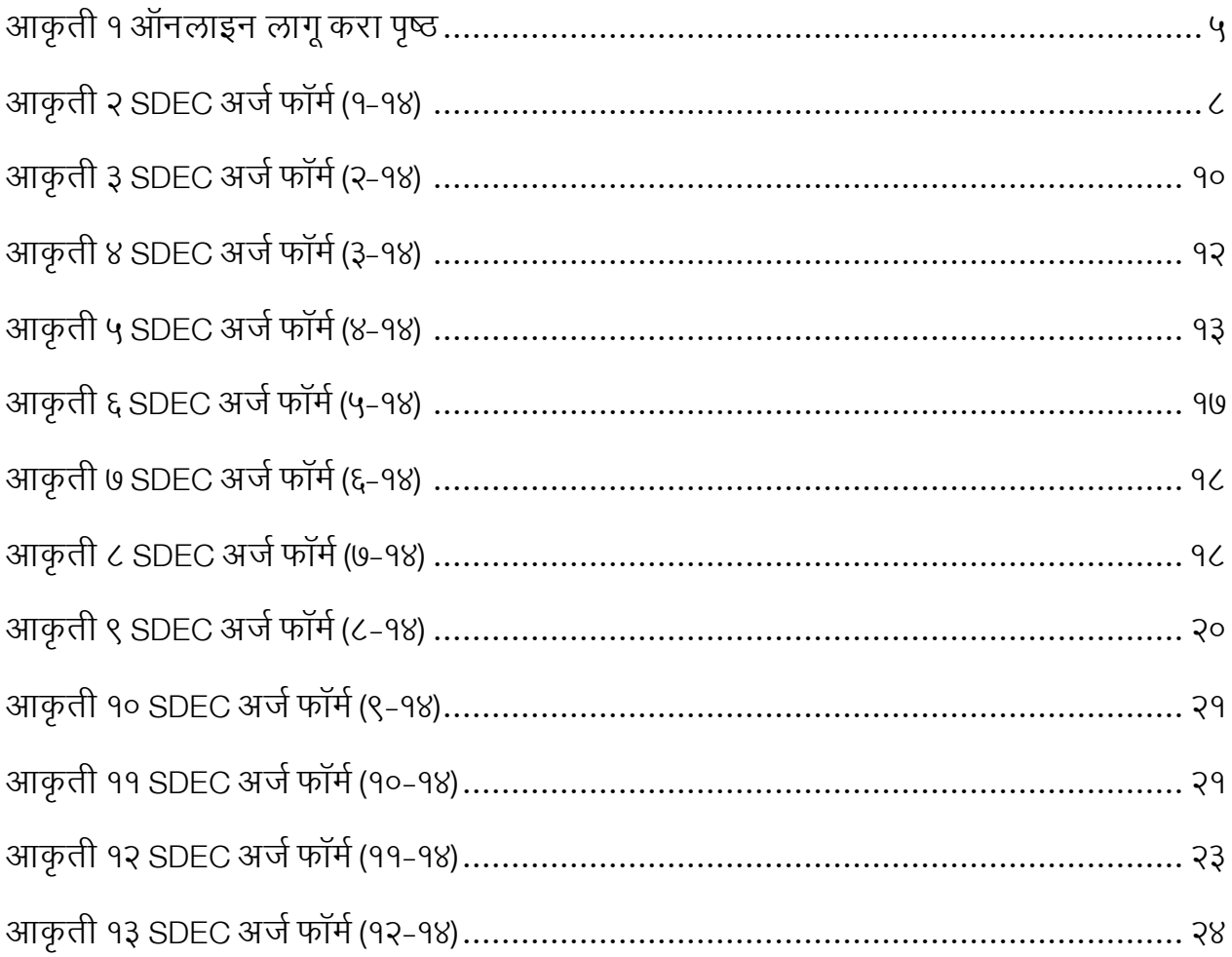

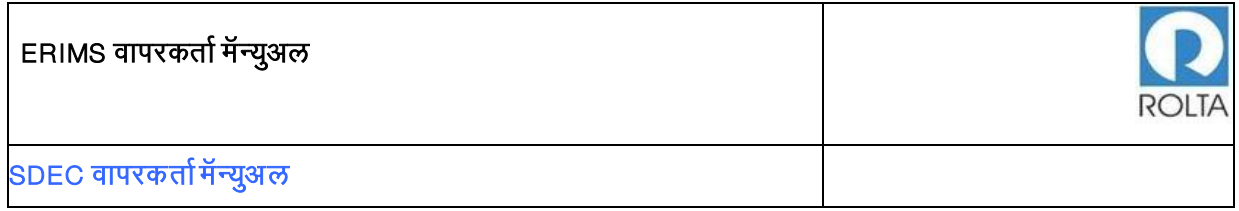

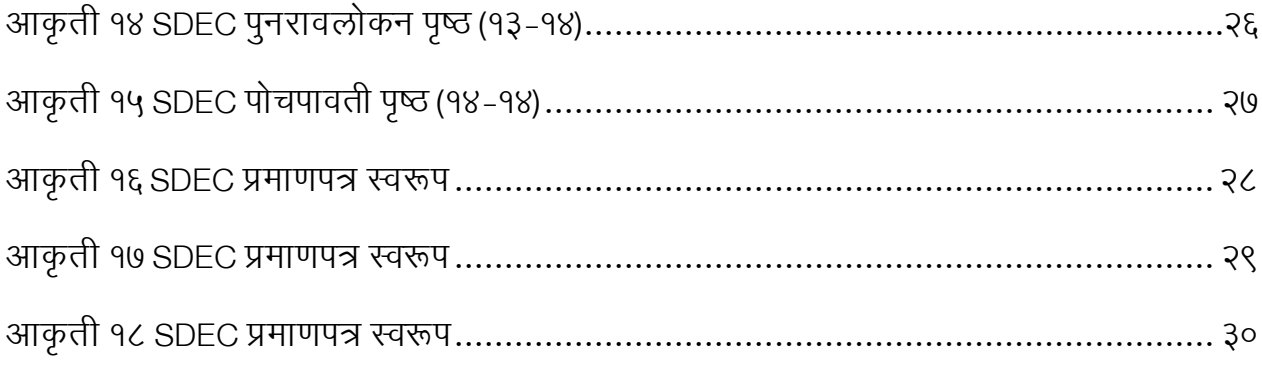

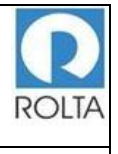

## <span id="page-3-0"></span>1 SDEC (मुद्रांक शुल्क सूट प्रमाणपत्र)

## A. SDEC साठी पूर्वतयारी

उद्देश: ह्या सेवेचा उद्देश साप्रोयो २०१३ अंतर्गत सूक्ष्म, लघु आणि मध्यम एंटरप्राइज / मोठे उद्योग / मेगा / अल्ट्रा मेगा साठी मुद्रांक शुल्क सूट प्रमाणपत्र प्राप्त करणे आहे.

### पूर्वतयारी:

- उद्योग संचालनालयाच्या संकेतस्थळावर लॉग ईन तयार करा
- एंटरप्राइज प्रोफाइल र्तयार करर
- युणनट प्रोफाईल र्तयार करर.
- सूक्ष्म, लघु आणि मध्यम एंटरप्राइज / मोठे उद्योग / मेगा / अल्ट्रा मेगा उद्योग साप्रोयो २०१३ अंतर्गत SDEC प्रमाणपत्र निर्माण करू शकतात
- वापरकर्त्यालर प्रणाली मध्येSDEC सेवा प्रवेशची परवानगी असणेआवश्यक आहे.

एंटरप्राइज वापरकर्ता / युणनट वापरकर्ता म्हणून लॉर् ईन् करा:

मेनू: ऑनलाईन अर्ज $>$  युनिट निवडा $>$  सेवा निवडा (SDEC)

- SDEC साठी व्यापक पायऱ्या
- डॅशबोर्ड मेनू मधून 'ऑनलाईन अर्ज' निवडा.
- ज्या युणनट साठी SDEC लागूकरणेआवश्यक आहे, र्तेयुणनट ड्रॉपडाऊन मेन्यूमधून निवडा.
- SDEC सेवा णनवडा आणण त्याचेर्तीन पयाय आहेर्त:
	- o SDEC लीज डीड, रेंट / सबलेटींग, डीड ऑफ असाइनमेंट आणि सेल सर्टिफिकेट करीता

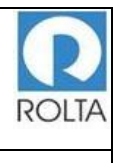

- o SDEC गहाणखत बँक / आर्टथक सांस्थेकडील कजाकरीतर
- o SDEC जमीन खरेदी जवमन खरेिीकरीतर
- उजव्या बाजूला प्रदर्शित आवश्यक कागदपत्रे तपासा आणि "आता लागू करा" बटणावर

क्ललक करा.

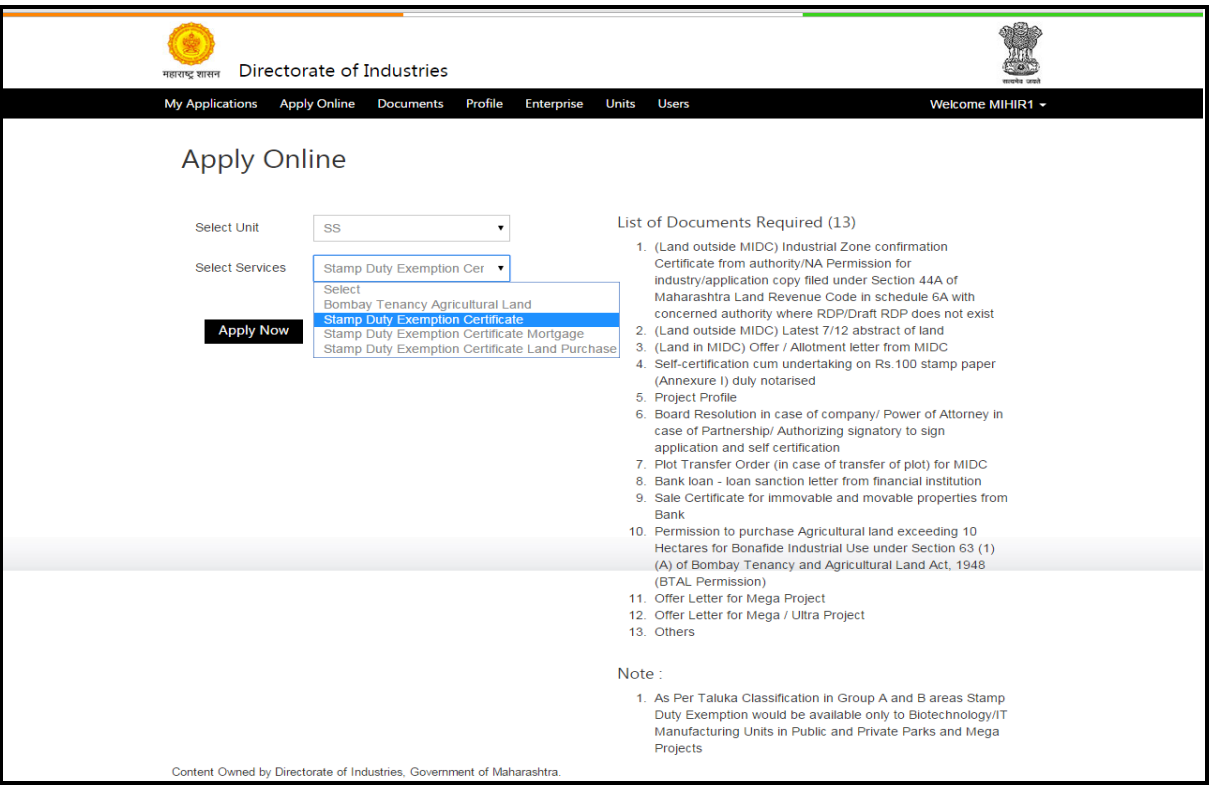

आकृती १ ऑनलाइन लागू करा पृष्ठ

### <span id="page-4-0"></span>पुढील पायऱ्या:

- १. प्रस्तावित जमीन स्थान तपशीलाचे पुनरावलोकन करा आणि माहिती भरा.
- २. आर्थिक तपशीलाचे पुनरावलोकन करा आणि माहिती भरा.
- ३. उत्पादन आणि कच्चा माल तपशीलाचे पुनरावलोकन करा आणि माहिती भरा.
- ४. या तपशीलाशी संबंधित आवश्यक आधार कागदपत्रे अपलोड करा.
- ५. भरलेला तपशील पुनरावलोकन / संपादित करा आणि अर्ज सादर करा.
- 6. सरदर के लेल्या अजाची पोचपावर्ती प्राप्र्त करा.

७. अर्जावरील कार्यपद्धत प्रक्रिया सुरू झाली असून मंजूरीपूर्वी उद्योग संचालनालयाच्या विविध स्तरावरील अधिकाऱ्यांकडून अर्जाचे पुनरावलोकन केले जाईल.

टीप: मान्यतेच्या अंतिम टप्प्यानंतर वापरकर्ता मंजूरी प्रमाणपत्र प्राप्त करेल.

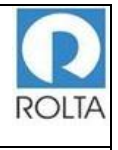

### <span id="page-6-0"></span>१.१ पायरी १: प्रस्तावित जमीन स्थान तपशील पुनरावलोकन करा आणि माहिती भरा उद्देश:

- ह्या पृष्ठरमध्ये वरपरकर्त्यालर नवीन घटक ककवा णवस्र्तारीत घटक अशी णनवड देण्यार्त आली आहे.
- प्रस्तावित जमीन विभागात, वापरकर्त्याला लीज डीड, भाडे / Subletting, विक्री प्रमाणपत्र आणि डिड ऑफ असाइनमेंट इत्यादी सूट प्रकारांमधून निवड करावयाची आहे आणि त्याप्रमाणे सूट स्थान तपशील प्रदान करावयाचा आहे.
- जमीनीचर वरपर तक्तर्त्यरमध्ये DCR (णवकास णनयंत्रण णनयमावली) अनुसार क्षेत्र र्तपशील माणहर्ती उदा. एकूण क्षेत्र, फॅक्टरी शेड एरिया, कच्चा माल भांडारगृह क्षेत्र इत्यादी, चौरस मीटर मध्ये प्रदान करावयरची आहे.
- त्यानंतरच्या तक्त्यामध्ये वापरकर्त्याने गावाचे नांव, गट / प्लॉट / सर्व्हे क्रमांक, जमिनीचा वापर, क्षेत्र इत्यादी तपशील भरावयाचा आहे. त्याबाबतचा दस्तावेज उदा. ७/१२ उतारा अपलोड करावयाचा आहे. प्रणालीव्दारे वापरकर्त्याला 'ॲड लॅन्ड डिटेल्स' व्दारे एकापेक्षा अधिक जमिनीचा तपशील प्रदान करण्याची परवानगी देण्यात आली आहे.

लॉग इन्: एंटरप्राइज वापरकर्ता / युनिट वापरकर्ता

मेनू: ऑनलाईन अर्ज > युनिट निवडा > SDEC निवडा > SDEC लागू करा आणि सूट प्रकार निवडा

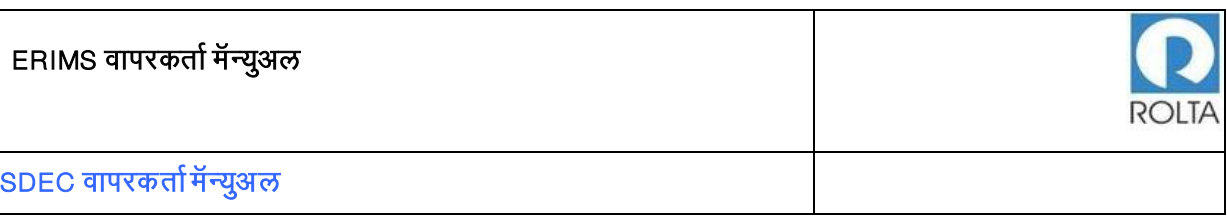

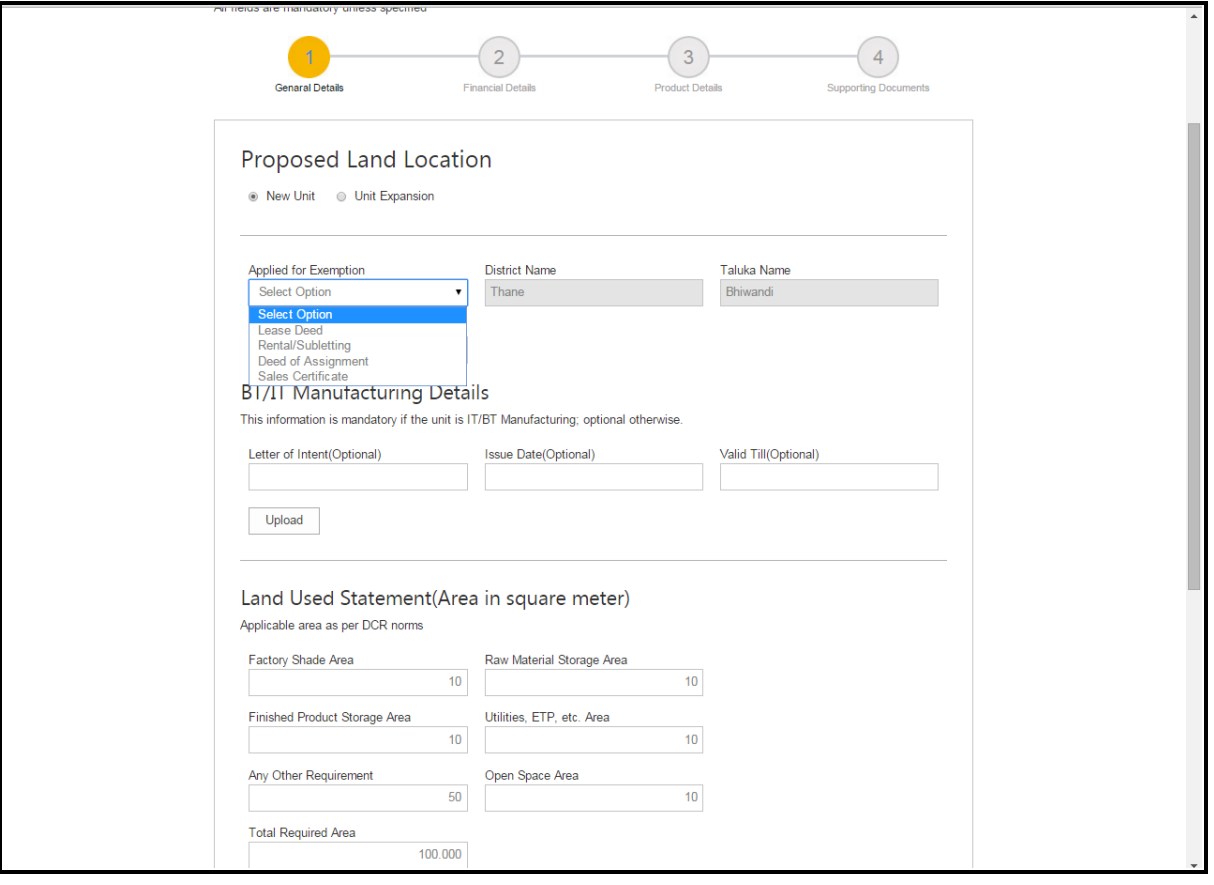

<span id="page-7-0"></span>आकृती २ SDEC अर्ज फॉर्म (१-१४)

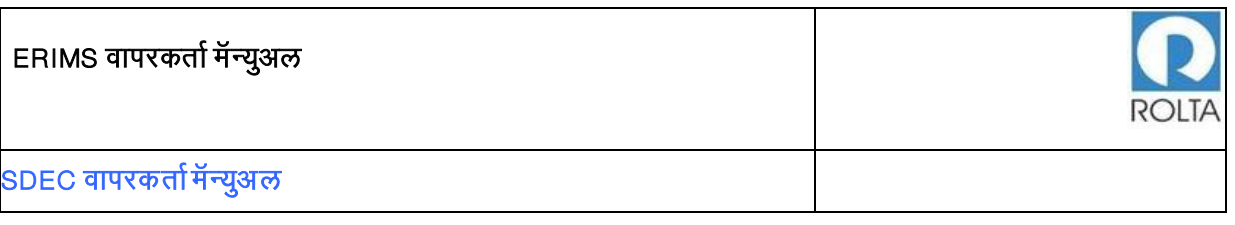

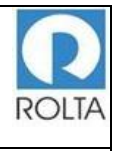

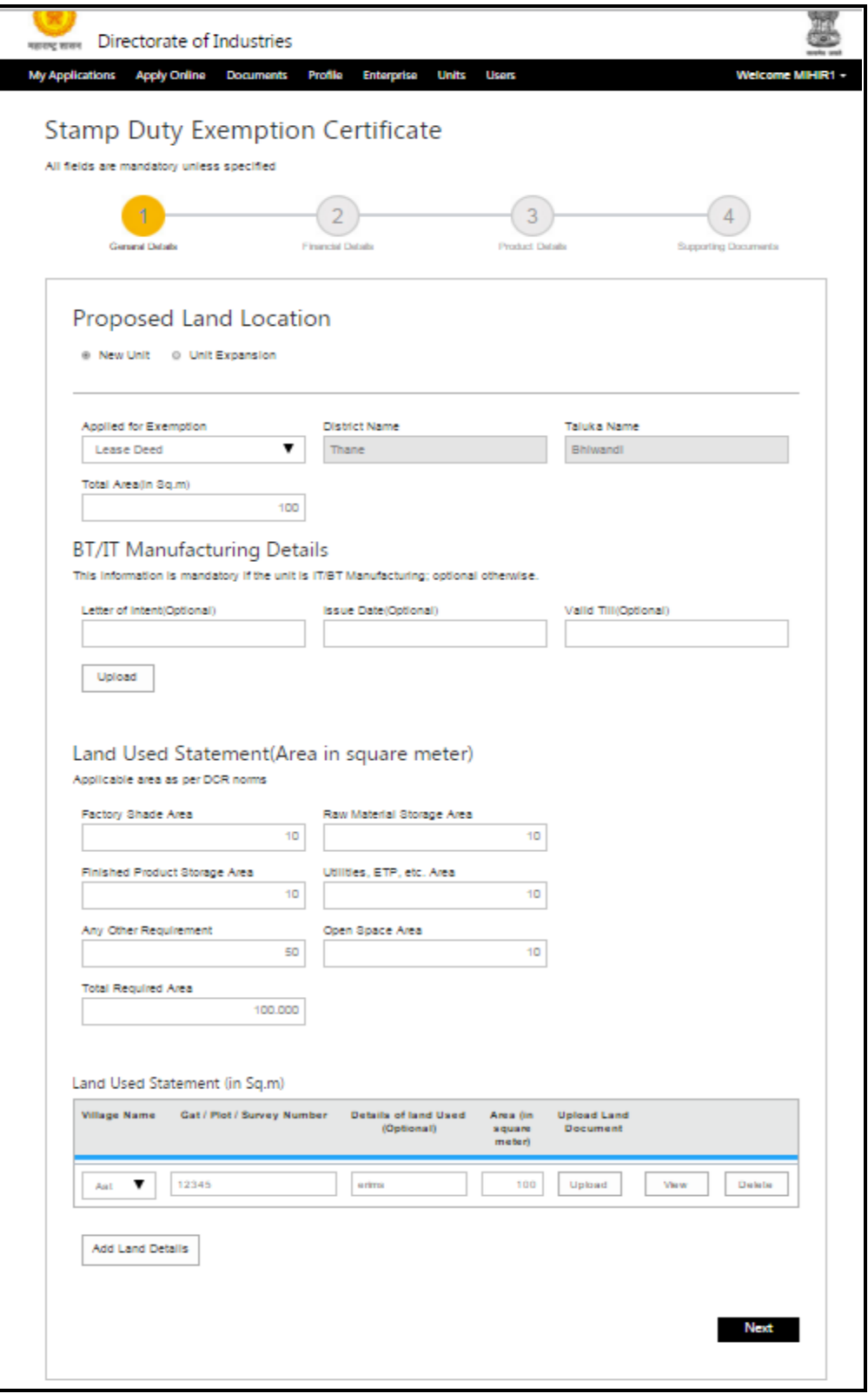

<span id="page-9-0"></span>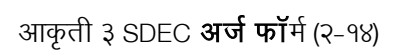

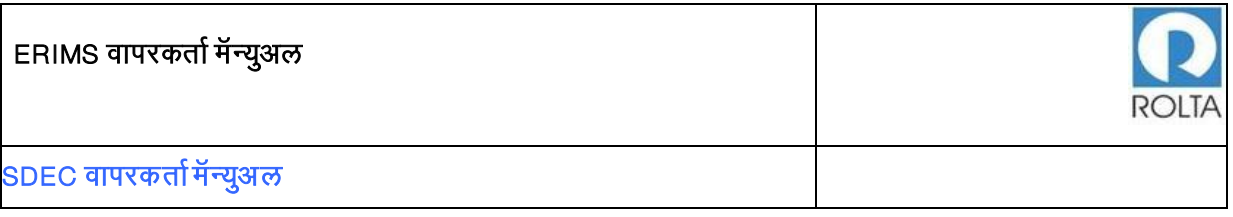

• SDEC Mortgage

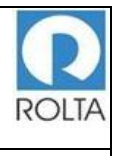

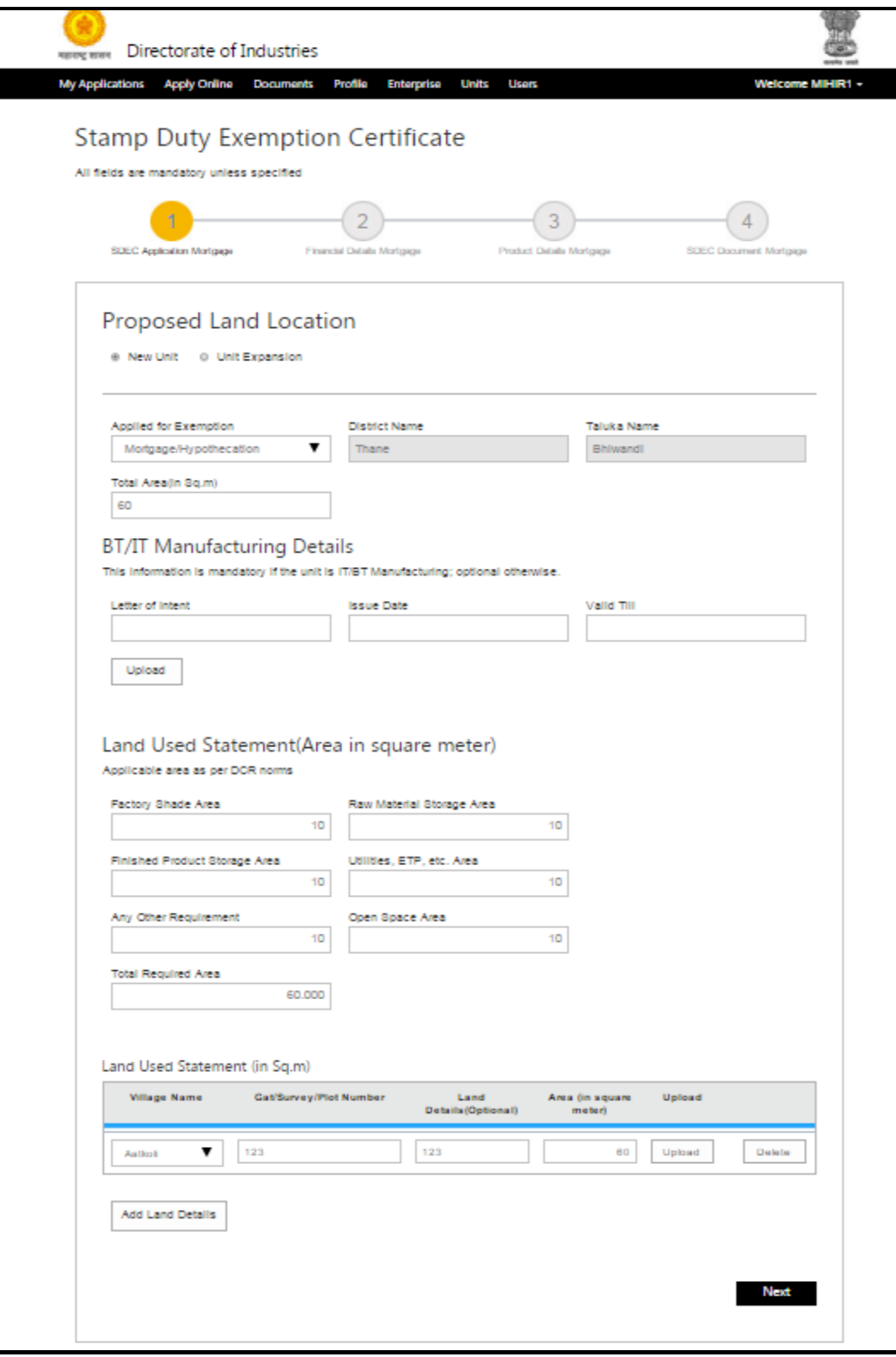

<span id="page-11-0"></span>आकृती ४ SDEC **अर्ज फॉर्म** (३-१४)

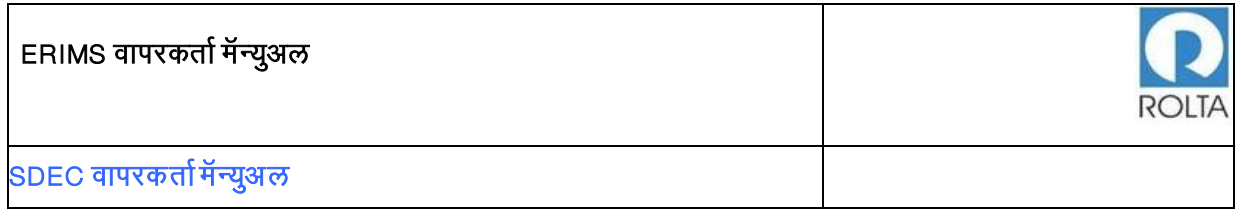

### SDEC जमीन खरेदी

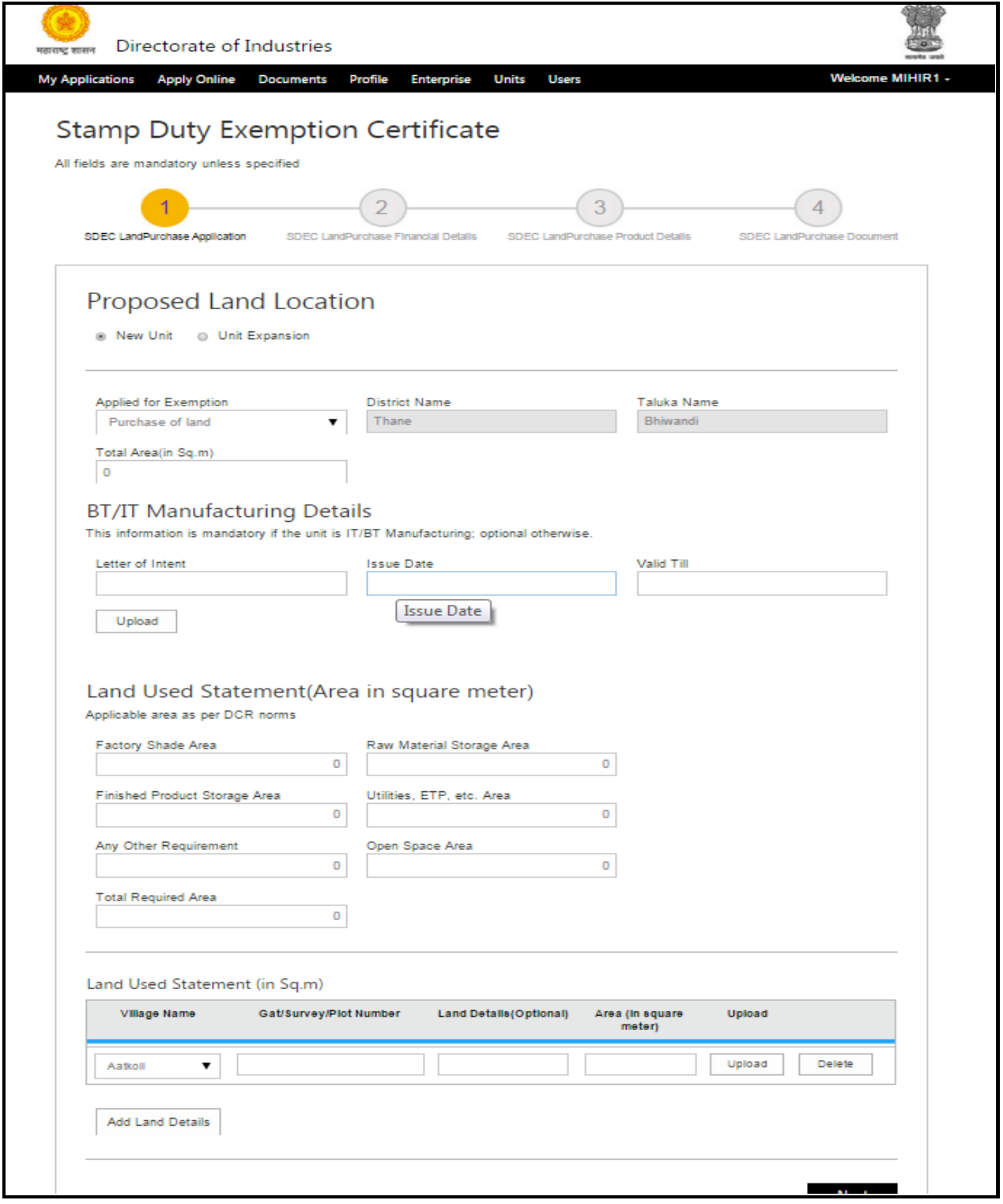

<span id="page-12-0"></span>आकृती ५ SDEC **अर्ज फॉर्म** (४-१४)

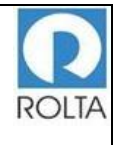

### SDEC साठी प्रस्र्ताणवर्त जमीन स्थान र्तपशील

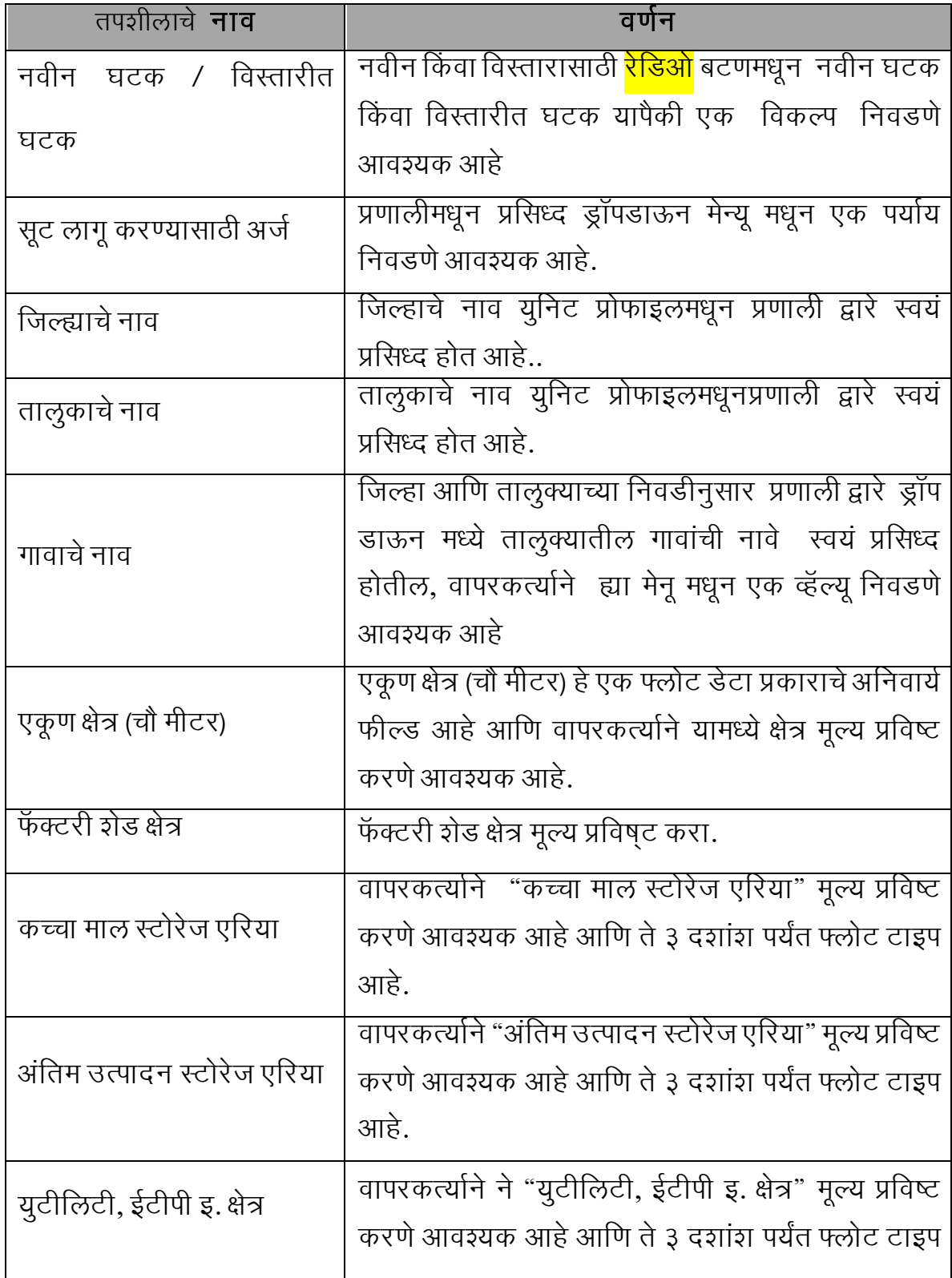

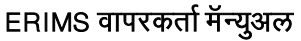

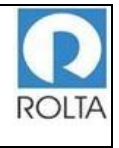

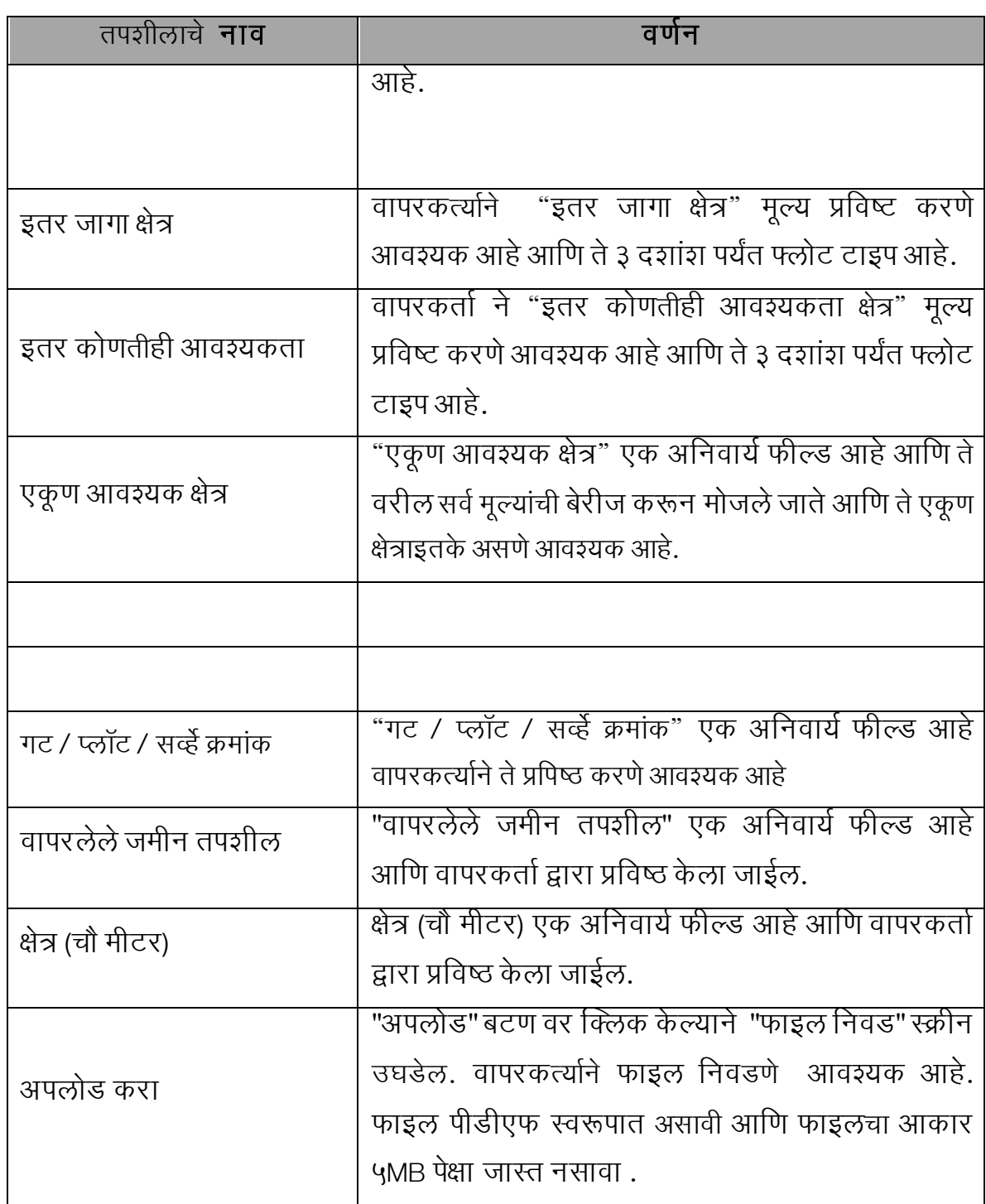

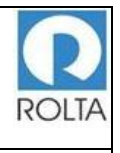

### <span id="page-15-0"></span>१.२ पायरी २: आर्थिक तपशील पुनरावलोकन करा आणि माहिती भरा

### उद्देश:

- आर्थिक तपशील पृष्ठामध्ये वापरकर्त्याला प्रकल्पाची अंदाजीत किंमत प्रदान करीवयाची आहे.
- वापरकर्त्याने आर्थिक व्यवस्थेबाबतची माहिती उदा. इक्विटी, बँकेचे कर्ज, अदसेक्युअर्ड लोन, इतर आणि एकूण रक्कम भरणे आवश्यक आहे.
	- SDEC गहाणखत अंतर्गत वापरकर्त्याने आर्थिक व्यवस्थेची माहिती पुरविणे आवश्यक आहे, उदा. बँक, जिल्हा, तालुका व बँकेची शाखा यांची नावे, नाव, नाव, कर्जाची एकूण रक्कम, कर्ज मंजूरी पत्र क्रमांक तसेच संबंधित दस्तावेज अपलोड करणे आवश्यक आहे.
	- मेनू: ऑनलाईन अर्ज > युनिट निवडा > SDEC निवडा > लागू करा > आर्थिक र्तपशील
		- SDEC आर्थथक र्तपशील पान

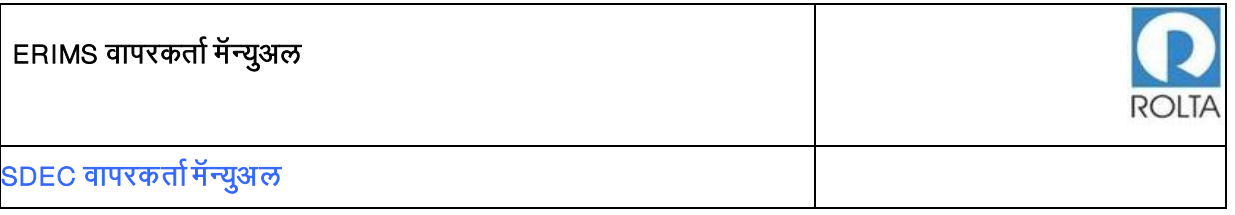

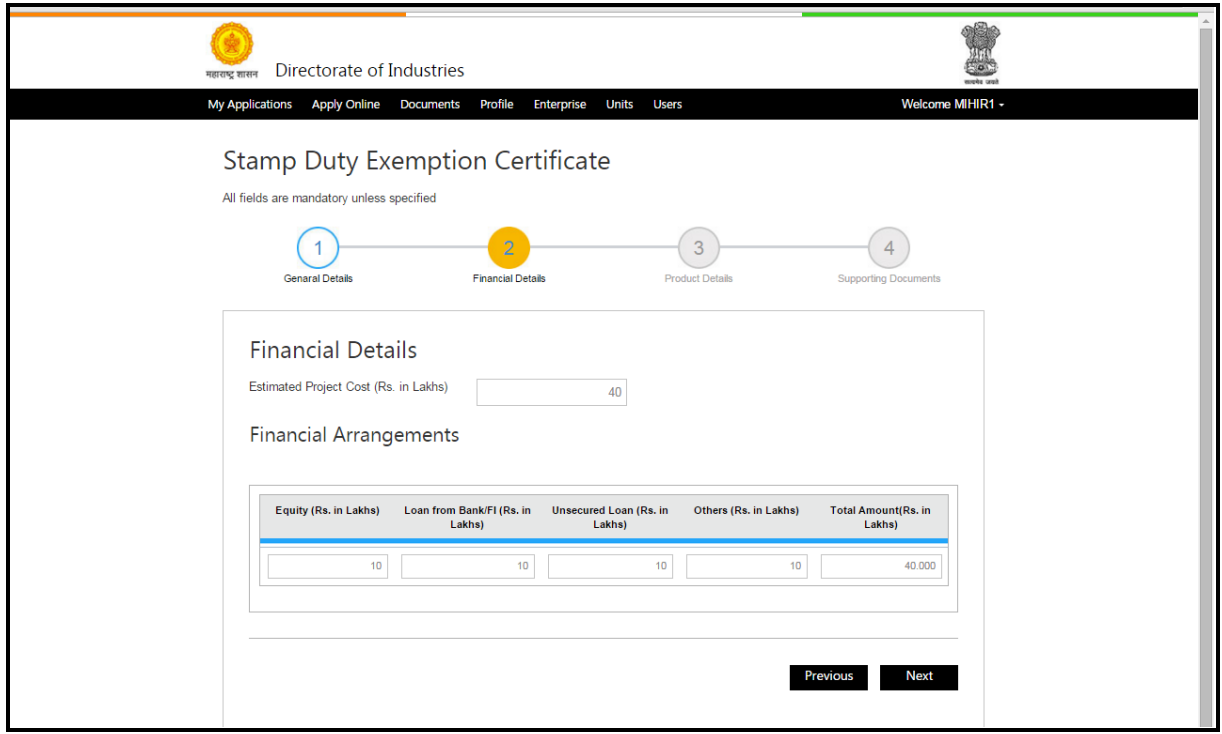

आकृती ६ SDEC **अर्ज फॉर्म** (५-१४)

## <span id="page-16-0"></span>SDEC आर्थथक गहाणखत पृष्ठ र्तपशील

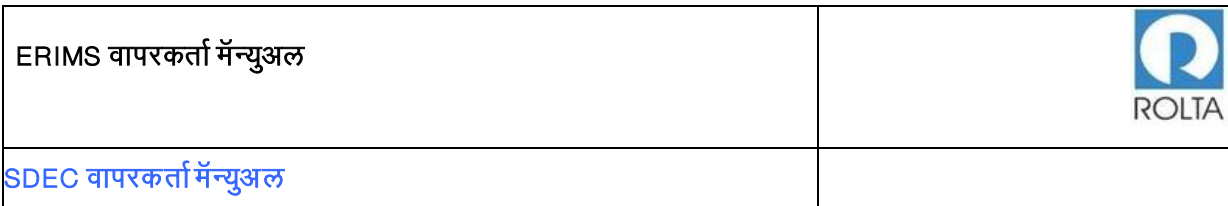

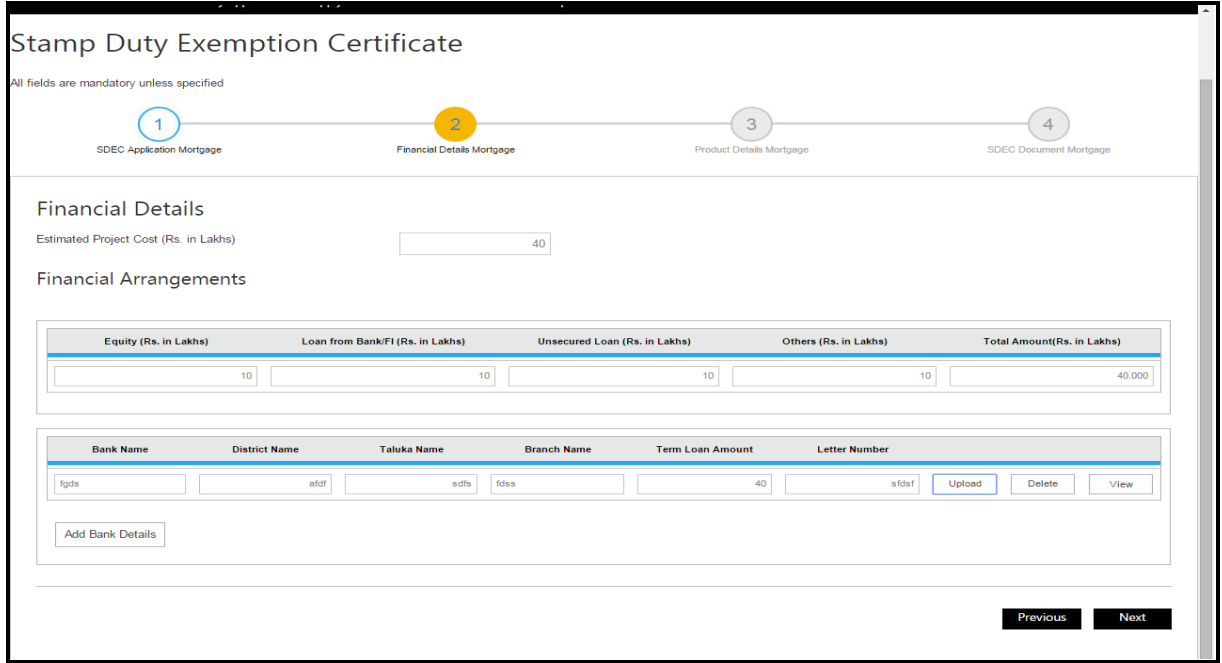

आकृती ७ SDEC **अर्ज फॉर्म** (६-१४)

<span id="page-17-0"></span>जमीन खरेदी साठी SDEC - आर्थथक र्तपशील पृष्ठ

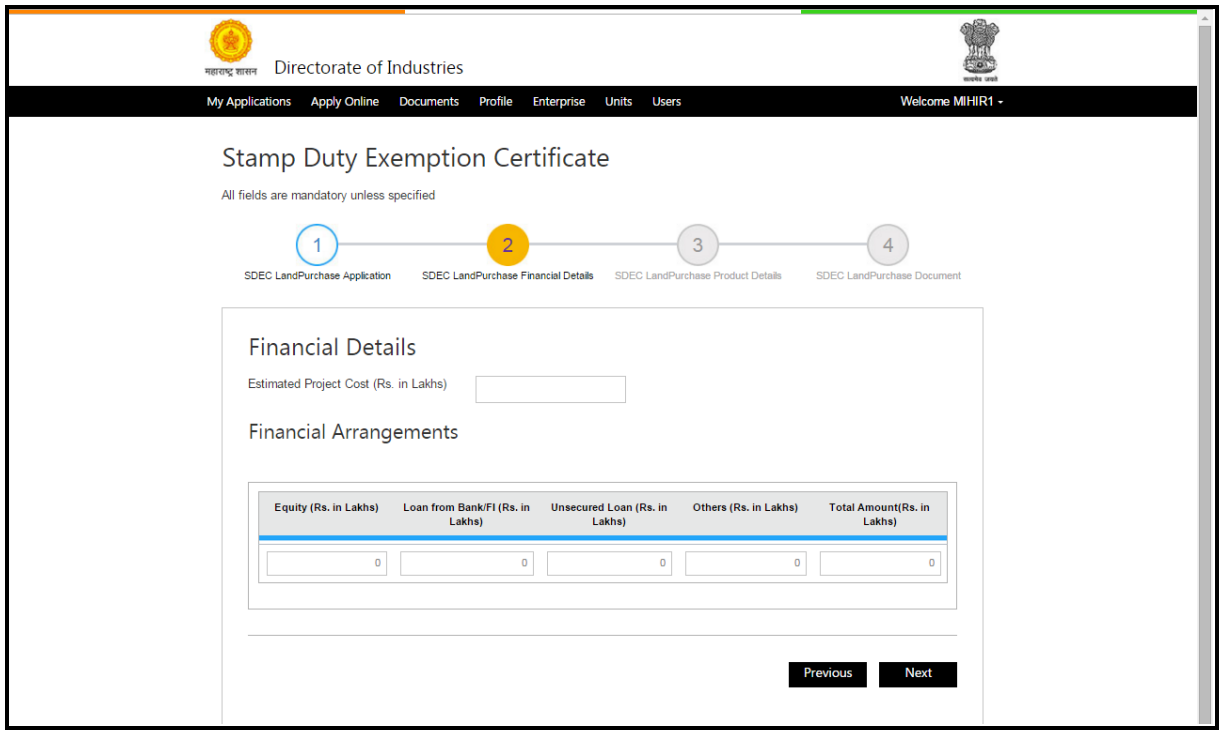

<span id="page-17-1"></span>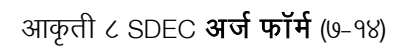

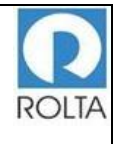

### SDEC साठी आर्थिक तपशीलाचे फील्ड डीटेल्स

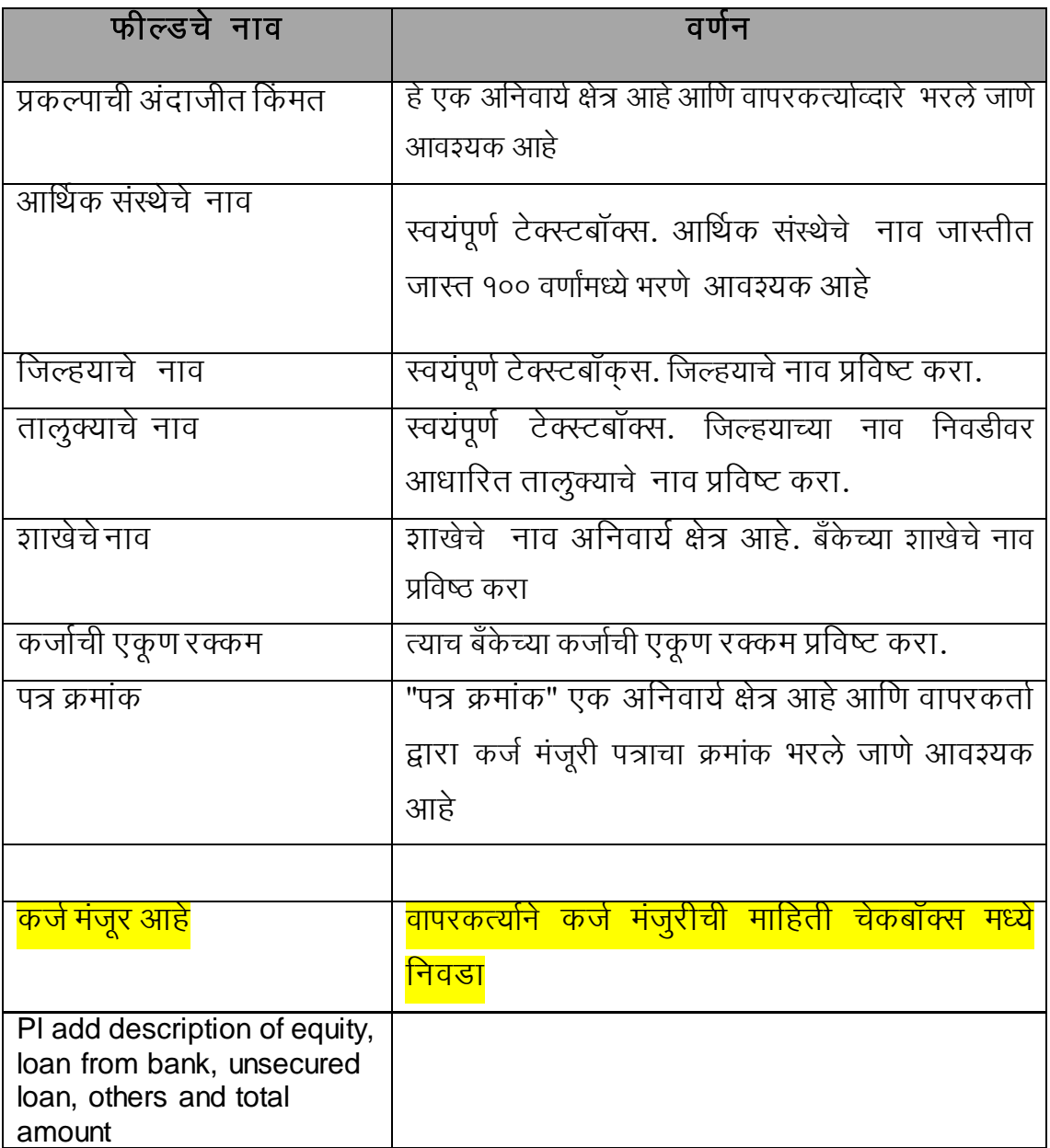

### <span id="page-18-0"></span>१.३ पायरी ३: उत्पादन आणि कच्चा माल तपशील पुनरावलोकन करा आणि माहिती भरा

उद्देश:

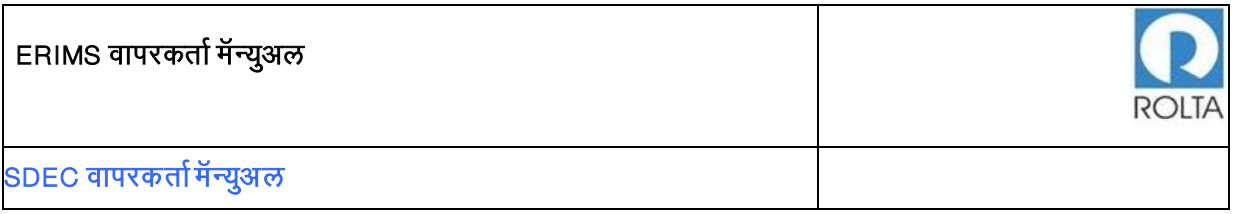

 उत्पादन आणण कच्चा उत्पादन र्तपशील माणहर्ती युणनट प्रोफाइल मधून प्रणाली द्वारा स्वर्तः प्रणसध्द होर्त आहे.

मेनू: ऑनलाईन अर्ज $>$  युनिट निवडा  $>$  सेवा निवडा (SDEC) $>$  लागू करा  $>$  उत्पादन तपशील  $>$  पुढील  $>$  कच्चा माल तपशील

### SDEC उत्पादन र्तपशील पृष्ठ

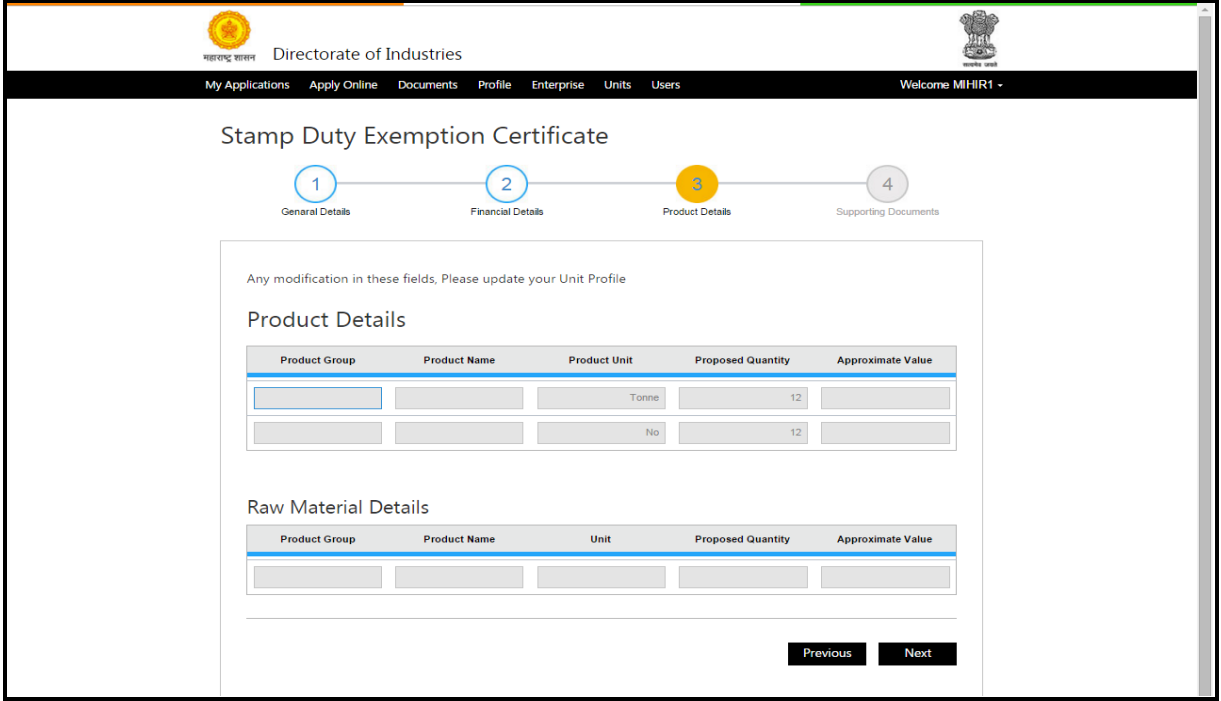

आकृती ९ SDEC अर्ज फॉर्म (८-१४)

<span id="page-19-0"></span>SDEC ¨गहाण° साठी उत्पादन र्तपशील पृष्ठ

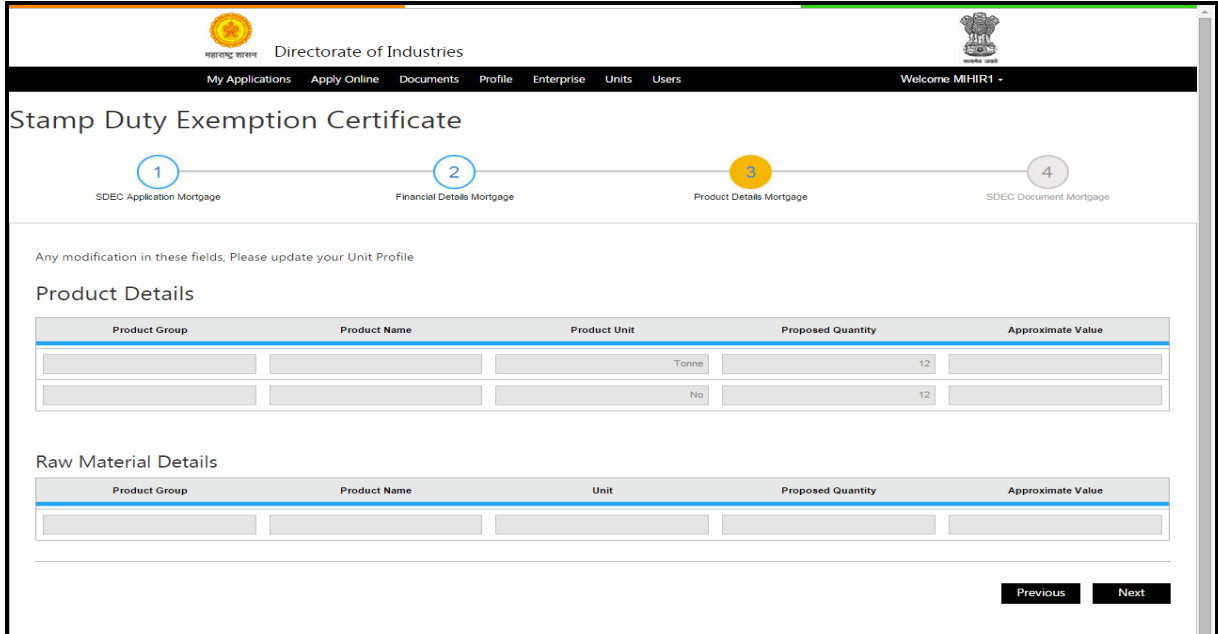

आकृती १० SDEC **अर्ज फॉर्म** (९-१४)

<span id="page-20-0"></span>SDEC ¨जमीन खरेदी° साठी उत्पादन र्तपशील पृष्ठ

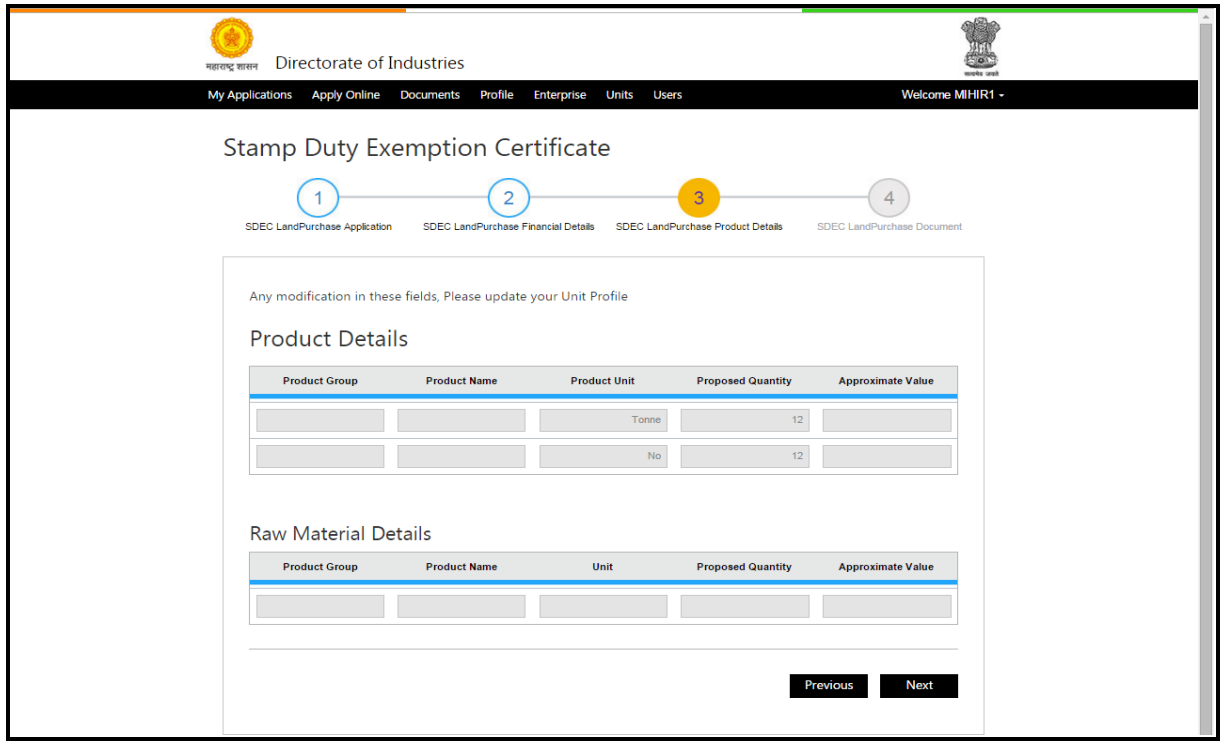

<span id="page-20-1"></span>आकृती ११ SDEC अर्ज फॉर्म (१०-१४)

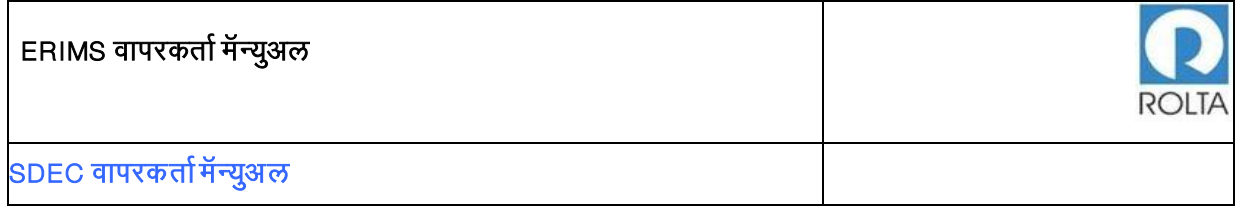

### SDEC उत्पादन आणि कच्चा माल तपशील

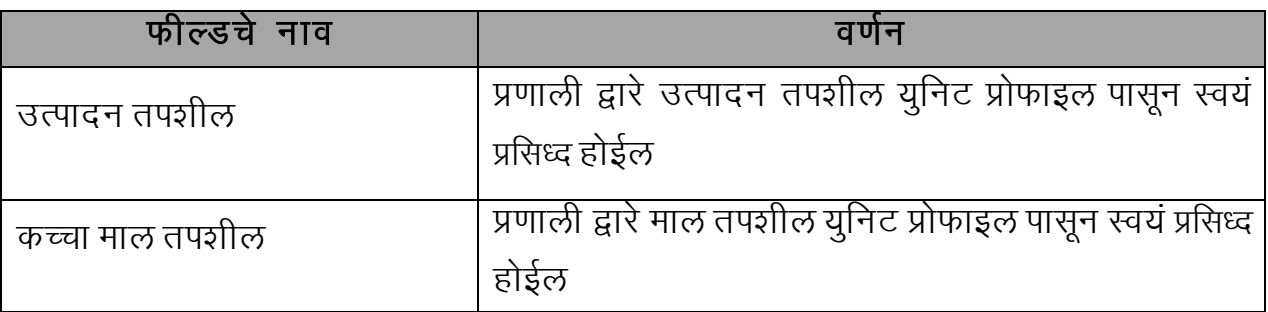

### परयरी 4: आधार दस्र्तावेज अपलोड करा

उद्देश: या स्क्रीनवर आवश्यक कागदपत्रे जसे झोन कन्फर्मेशन सर्टिफिकेट,प्लॉट अलॉटमेंट पत्र, प्रकल्प अहवाल इत्यादी अपलोड करण्याची तरतूद आहे.

मेनू: ऑनलाईन अर्ज > युनिट निवडा > सेवा निवडा (SDEC)> लागू करा > आर्थिक तपशील  $>$  पुढील  $>$  उत्पादन तपशील $>$  कच्चा माल तपशील $>$  पुढील $>$  SDEC दस्तऐवज

SDEC गहाणखत आवण जमीन खरेदी साठी आधार दस्र्तावेज पृष्ठ

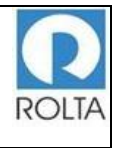

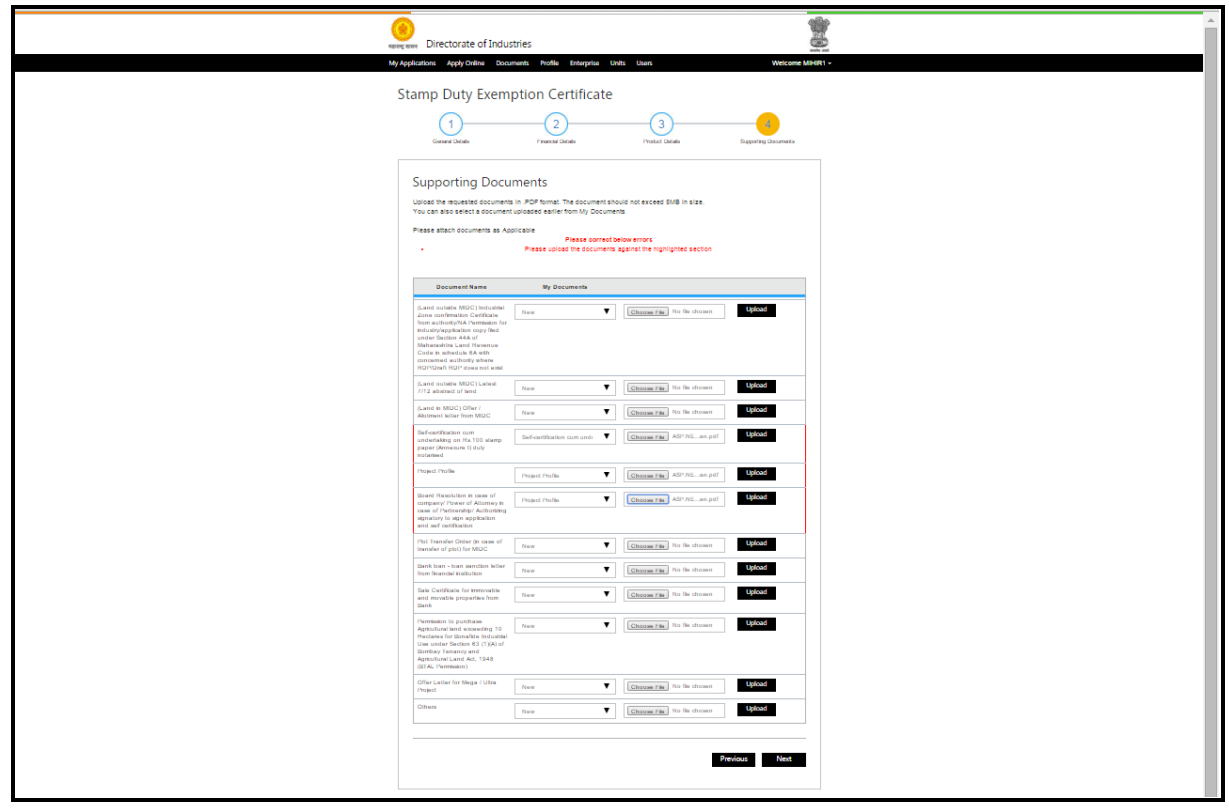

<span id="page-22-0"></span>आकृती १२ SDEC **अर्ज फॉर्म** (११-१४)

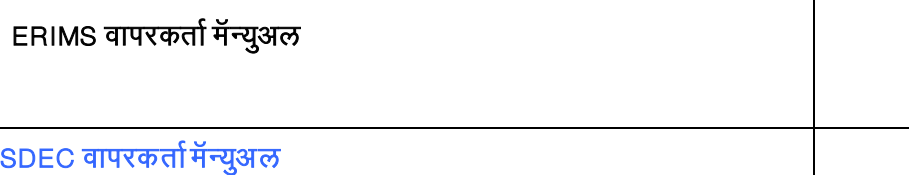

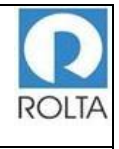

#### Thinad the requested documents in PDF format. The document should not exceed 5MB in size You can also select a document uploaded earlier from My Documents Please attach documents as Applicable Please correct below errors Please upload the documents against the highlighted section My Documents **Document Name** (Land outside MIDC) Industrial<br>Zone confirmation Certificate<br>from authority/NA Permission for Choose File No file chosen Upload New industry/application copy filed<br>under Section 44A of<br>Maharashtra Land Revenue Code<br>in schedule 6A with concerned authority where RDP/Draft RDP does not exist (Land outside MIDC) Latest 7/12 Choose File No file chosen New Upload abstract of land (Land in MIDC) Offer / Allotment<br>letter from MIDC Choose File No file chosen New Self-certification cum undertaking Self-certification cum undertakir v Choose File ASP.NET ...han.pdf Upload on Rs.100 stamp paper<br>(Annexure I) duly notarised **Project Profile** Upload Choose File | ASP.NET ...han.pdf Project Profile Board Resolution in case of<br>company/ Power of Attomey in<br>case of Partnership/ Authorizing Project Profile Choose File ASP.NET ...han.pdf Upload signatory to sign application and self certification Plot Transfer Order (in case of V Choose File No file chosen New transfer of plot) for MIDC Bank loan - loan sanction letter<br>from financial institution New Those File No file chosen Sale Certificate for immovable New Choose File No file chosen and movable properties from Permission to purchase

आकृती १३ SDEC अर्ज फॉर्म (१२-१४)

### <span id="page-23-0"></span>फील्ड र्तपशील:

- १. या चरणात, वापरकर्त्याद्वारा अर्जासाठी आवश्यक आधार दस्तावेज अपलोड करणे आवश्यक आहे.
- २. दस्तऐवजचे नाव निवडा आणि "फाइल निवडा" बटणावर क्लिक करून कम्प्युटर फोल्डर मधून अपलोड करण्यासाठी फाईल णनवडा
- 3. एकदा फाइल णनवडल्यानंर्तर "अपलोड" बटणावर क्ललक करा, त्यानंर्तर काही वेळार्त हा दस्र्तऐवज अपलोड होईल
- 4. ERIMS वेबसाईटवर PDF स्वरूपार्त फलर्त 5MB आकार मयादाचे दस्र्तऐवज स्वीकारले जार्तील.
- ५. जर वापरकर्त्याला एकापेक्षा अधिक प्रकार असलेले दस्तऐवज अपलोड करावयाचे असतील उदा. दोन अथवा त्यापेक्षा जास्त आयईएम एनृ अे परमिशन्स इत्यादी, तर ते सर्व एकत्रित PDF

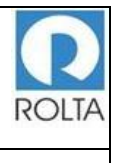

स्वरूपात अपलोड करणे आवश्यक आहे. अन्यथा प्रत्येक दस्तऐवजाची स्वतंत्र PDF अपलोड केल्यास सिस्टिममधून प्रथम अपलोड केलेला दस्तऐवज निघून जाईल.

- 6.
- ७. सर्व कागदपत्रे व्यवस्थित अपलोड झाल्यानंतर "पुढील" बटणावर क्लिक करा.

### <span id="page-24-0"></span>१.४ पायरी ५: भरलेला अर्ज तपशील पुनरावलोकन / संपादित करा आणि सादर करा

उद्देश: या स्क्रीनवर वापरकर्त्याद्वारे भरलेला तपशील खात्री साठी पुनरावलोकन आणि संपादन करण्याची तरतूद आहे. एकदा सर्व माहिती तपासल्यानंतर वापरकर्ता अर्ज सादर करू ञकतो.

मेनू: ऑनलाईन अर्ज $>$  युनिट निवडा $>$  सेवा निवडा (SDEC) $>$  लागू करा  $>$  आर्थिक तपशील  $>$  पुढील  $>$  उत्पादन तपशील  $>$  कच्चा माल तपशील  $>$  पुढील  $>$  SDEC दस्तऐवज  $>$ पुनरावलोकन

SDEC गहाणखत आणण जमीन खरेदी साठी पुनरावलोकन पृष्ठ

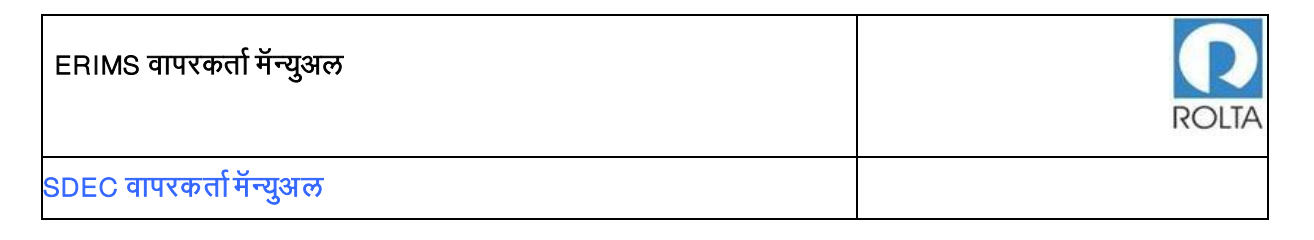

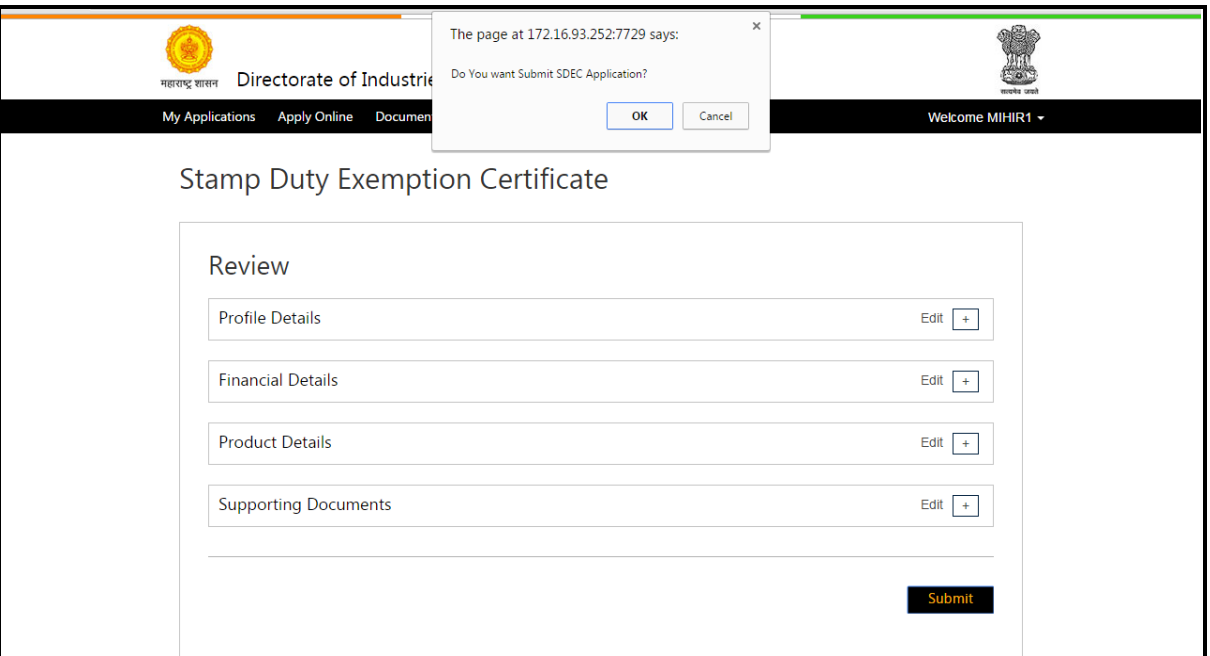

आकृती १४ SDEC पुनरावलोकन पृष्ठ (१३-१४)

### <span id="page-25-0"></span>Field Details:

- १. '+' चिन्हावर क्लिक करून अर्जामध्ये प्रविष्ठ केलेला सर्व तपशील तपासा.
- २. कोणताही डेटा अद्ययावत करण्यासाठी, "संपादित करा" बटणावर क्लिक करा
- ३. सर्व डेटा योग्य असेल तर अर्ज सादर करण्यासाठी "सादर करा" बटणावर क्लिक करा
- ४. अर्ज सादर झाल्यानंतर तो मंजुरीसाठी उद्योग संचालनालयाच्या कार्यपद्धतीत जाईल.
- ५. विभागाला अर्जामध्ये कोणत्याही त्रुटी आढळल्यास विभागाकडून अर्जदाराला स्पष्टिकरणासाठी क्वेरी करण्यात येईल. वापरकर्ता अर्जाची सद्यस्थिती डॅशबोर्डमधिल प्रोग्रेस विभागामध्ये पाहू शकतो

### पायरी ६: सादर केलेल्या अर्जाची पोचपावती प्राप्त करा

उद्देश: ह्या पृष्ठामधून सादर केलेल्या अर्जांची पोचपावती जारी केली जाईल.

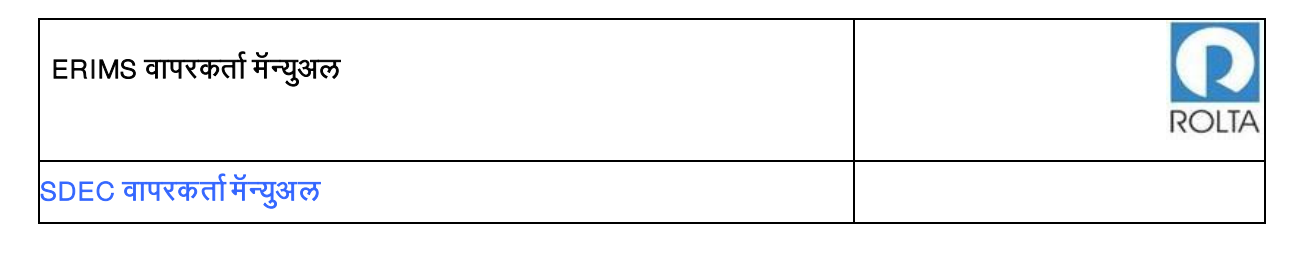

मेनू: ऑनलाईन अर्ज $>$  युनिट निवडा $>$  सेवा निवडा (SDEC) $>$  लागू करा  $>$  आर्थिक तपशील  $>$  पुढील  $>$  उत्पादन तपशील  $>$  कच्चा माल जपशील  $>$  पुढील  $>$  SDEC दस्तऐवज  $>$ 

पुनरावलोकन > पोचपावर्ती

SDEC गहाणखत आणण जमीन खरेदी पोचपावर्ती

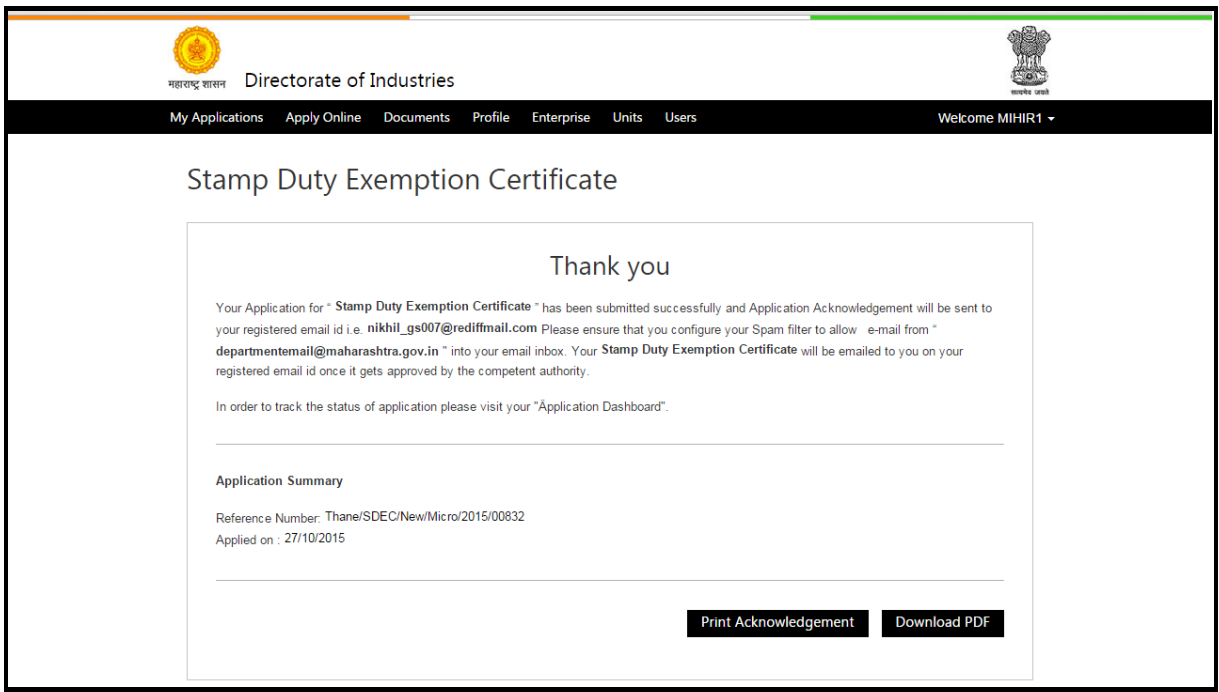

आकृती १५ SDEC पोचपावती पृष्ठ (१४-१४)

<span id="page-26-0"></span>टीप:शेवटची मान्यता संपूर्ण झाल्यानंतर, वापरकर्ता मान्यता प्रमाणपत्र प्राप्त करू शक तो..

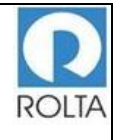

#### **GOVERNMENT OF MAHARASHTRA** महाराष्ट शासन **DIRECTORATE OF INDUSTRIES** उदयोग संचालनालय

No.DVPSI-2013/New/M/s. SHRINWAS SPINTEX IND. PVT.LTD./SDECNo.00017/2015 दिनांक: 07/10/2015

#### **K. F. W. H. R.**

M/s. SHRINMAS SPINTEX IND. PVT.LTD., हा उद्योग घटक Survey No.33/1, Tambhari, तालुका - Hinganghat, जिल्हा - Wardha (एकूण जमीन क्षेत्र 20400 हेक्टर आर) येथे नवीन उद्योग प्रस्थापित करीत आहे. सदर घटकांस महाराष्ट्र मुद्रांक शुल्क अधिनियम-१९५८ अंतर्गत शासन अधिसूचना क्र. मुद्रांक-२०१३/अनौ.सं.क्र१९/ प्र.क्र २३५/म-१,दिनांक १४.०५.२०१३ अंतर्गत अनुसूचीतील अनुक्रमांक १ नुसार 'नदीन उद्योग घटक' म्हणून प्रमाणित करण्यात येत आहे.

सदर मुद्रांक शुल्क सवलत प्रमाणपत्र हे घटकांस मंजूर केलेल्या एकूण रू 3500 लाख एवढया दीर्घ मुद्रतीच्या कर्जासाठी महाराष्ट्र मुद्रांक शुल्क अधिनियम -१९५८ (१९५८ चा अधिनियम ६०) यांचे कलम ९ च्या खंड (अ) प्रमाणे (अनुप्छेद ६ खालील) तारण, गहाण व हक्कनिक्षेप ठेव संलेख, (अनुप्छेद ३३ खालील) गहाण मालमतेवर अधिक भार लादणारा संलेख आणि (अनुप्खेद ४० खालील) गहाण विलेख निष्पादित करणेसाठी देण्यांत येत आहे.

सोबत जोडलेल्या प्रपत्नतील माहिती दरसपेवज निष्पादित केल्यानंतर तात्काळ या कार्यालयास सादर करावी.

**NITIN PATEL** 

अतिरिक्त उदयोग संचालक मुख्य कार्यालय, Mumbai

<u>कार्याञ्चयाचा पता :-</u> M/s. SHRINIWAS SPINTEX IND. PVT.LTD., 124, walls street, goregaon, Mumbai Suburban, ताबुका - Mumbai Suburban, जिल्हा - Mumbai Suburb ,400063.

कारखाताचा पता :-M/s. SHRINIWAS SPINTEX IND. PVT.LTD., Survey No.33/1, Tambhari, ताब्**का - Hinganghat, जिल्हा - Wardha**, 400000.

 $\overline{\text{var}}$  :

1) जिल्हा सह निबंधक तथा मुद्रांक जिल्हा अधिकारी, Wardha. 2) महाव्यवस्थापक, जिल्हा उदयोग केंद्र, Wardha.

<span id="page-27-0"></span>Directorate of Industries, Il Floor, New Administrative Building, Opposite Mantralaya, Madam Cama<br>Road,Mumbal – 400032.<br>दूरंप्यनी: (022) 22028100 / (022) 22023584 E-mail: dipsi@maharashtra.gov.in फॅक्स नंबर: (022) 22026826

आकृती 16 SDEC प्रमाणपत्र स्वरूप

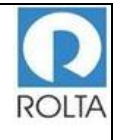

### **GOVERNMENT OF MAHARASHTRA** महाराष्ट शासन **DIRECTORATE OF INDUSTRIES** उदयोग संचालनालय

No.DVPSI-2013/New/M/s. PARASON MACHINERY INDIA PVT.LTD./SDEC No.00820/2015 दिनांक: 08/10/2015

#### प्र माण प्र त

M/s. PARASON MACHINERY INDIA PVT.LTD. , हा उदयोग घटक Plot No.W-16, MIDC Chikalthana,Chincholi ,तालुका - Aurangabad, जिल्हा - Aurangabad (एकण जमीन क्षेत्र 980 चौ.मी.) येथे नवीन उदयोग प्रस्थापित करीत आहे. सदर घटकास महाराष्ट्र मुद्रांक शुल्क अधिनियम-१९५८ अंतर्गत शासन अधिसूचना क्र. मुद्रांक-२०१३/अमौ.सं.क्र १९ /प्र.क्र २३५ (२)/म-१, दिनांक ४.०९.२०१३ अंतर्गत अनुसूचीतील अनुक्रमांक १ नुसार 'लवील उद्योग घटक' म्हणून प्रमाणित करण्यात येत आहे.

सदर मुद्रांक शुल्क सवलत प्रमाणपत्र हे उपरोल्लेखित गट क्रं W-16 (एकुण जमीन क्षेत्र 980 चौ.मी.) च्या आईपट्टा कराराचे हस्तांतरणासाठी महाराष्ट्र मुद्रांक शुल्क अधिनियम - १९५८ (१९५८ चा अधिनियम ६०) यांचे कलम ९ च्या खंड (अ) प्रमाणे (अनुप्छेद ६० खालील) आडेपट्ट्याचे हस्तांतरण निष्पादित करणेसाठी देण्यात येत आहे.

सोबत जोडलेल्या प्रपत्नतील माहिती दस्तऐवज निष्पादित केल्यानंतर तात्काळ या कार्यालयास सादर करावी.

**NITIN PATEL** अतिरिक्त उदयोग संपालक मुख्य कार्यालय, Mumbai

कार्यालयाचा पता :-

M/s. PARASON MACHINERY INDIA PVT.LTD., 124, walls street, goregaon, Mumbai Suburban, ताबका - Mumbai Suburban, जिल्हा - Mumbai Suburb, 400063.

#### कारखाल्याचा पता

M/s. PARASON MACHINERY INDIA PVT.LTD., Plot No.W-16, MIDC Chikalthana, Chincholi, ताबका - Aurangabad, जिल्हा - Aurangabad, 421322.

 $\overline{\mathbf{u}}$  and  $\mathbf{v}$ 

1) जिल्हा सह निबंधक तथा मुद्रांक जिल्हा अधिकारी, Aurangabad.

- 2) महाव्यवस्थापक, जिल्हा उदयोग केंद्र, Aurangabad.
- 3) निवड नस्ती (मुद्रांक शुल्क प्रमाणपत्र), साप्रोयो शाखा, मुख्यालय, मुंबई.

<span id="page-28-0"></span>Directorate of Industries, Il Floor, New Administrative Building, Opposite Mantralaya, Madam Cama Road, Mumbal - 400032 दूरtaनी: (022) 22028100 / (022) 22023584 E-mail: dipsi@maharashtra.gov.in फॅक्स नंबर: (022) 22026826

आकृती 17 SDEC प्रमाणपत्र स्वरूप

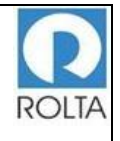

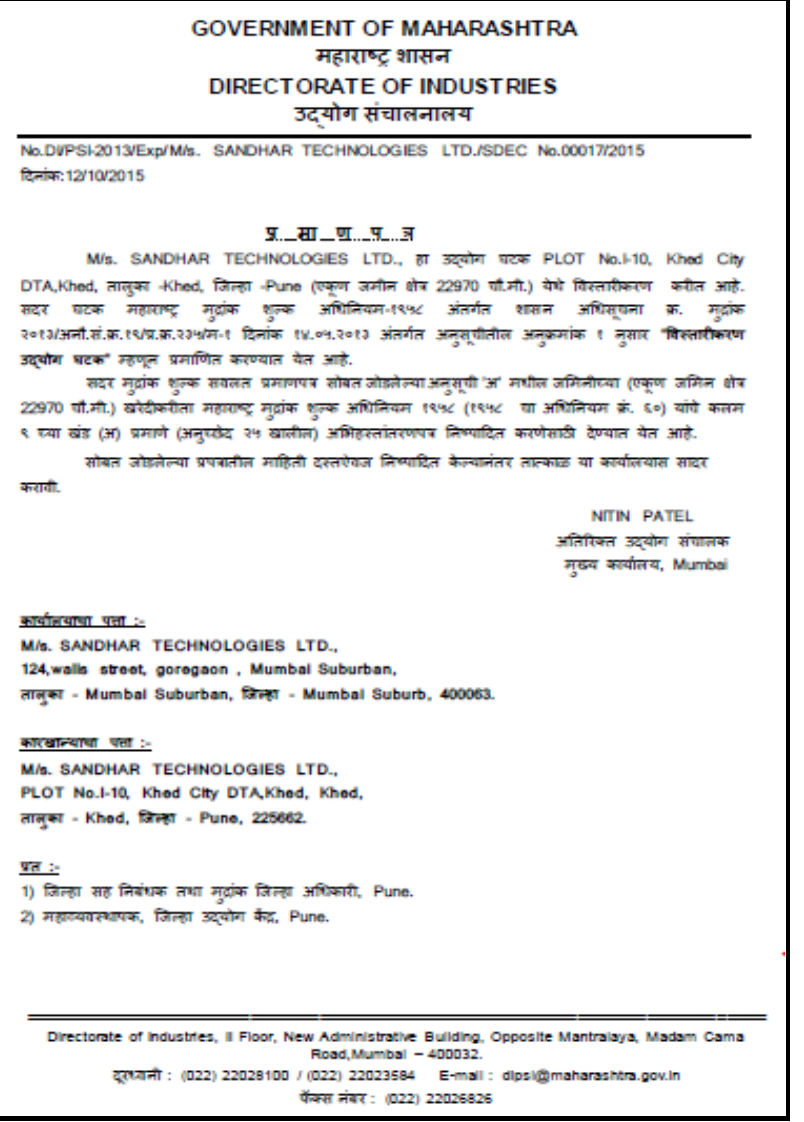

<span id="page-29-0"></span>आकृती 18 SDEC प्रमाणपत्र स्वरूप